# <span id="page-0-0"></span>MANUAL DEL TÉCNICO Y AUTORIDAD AMBIENTAL

# <span id="page-0-1"></span>**REGULARIZACIÓN Y CONTROL AMBIENTAL**

## **DEL ESTUDIO DE IMPACTO AMBIENTAL**

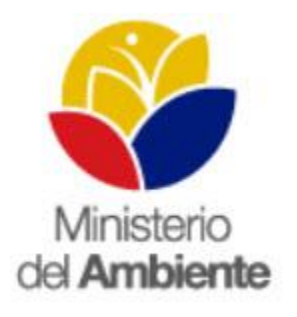

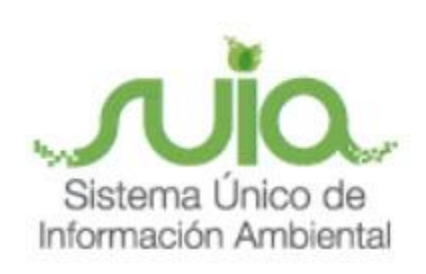

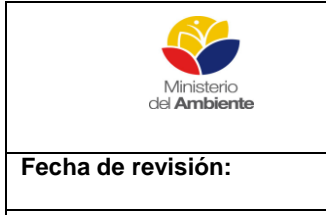

## MINISTERIO DEL AMBIENTE

Sistema Único de Información Ambiental - SUIA

**REGULARIZACIÓN Y CONTROL AMBIENTAL(LICENCIAMIENTO) Versión:** 1.0 **Página 2** de 27

**Código: 60**

Quito, Agosto del 2015

## ÍNDICE

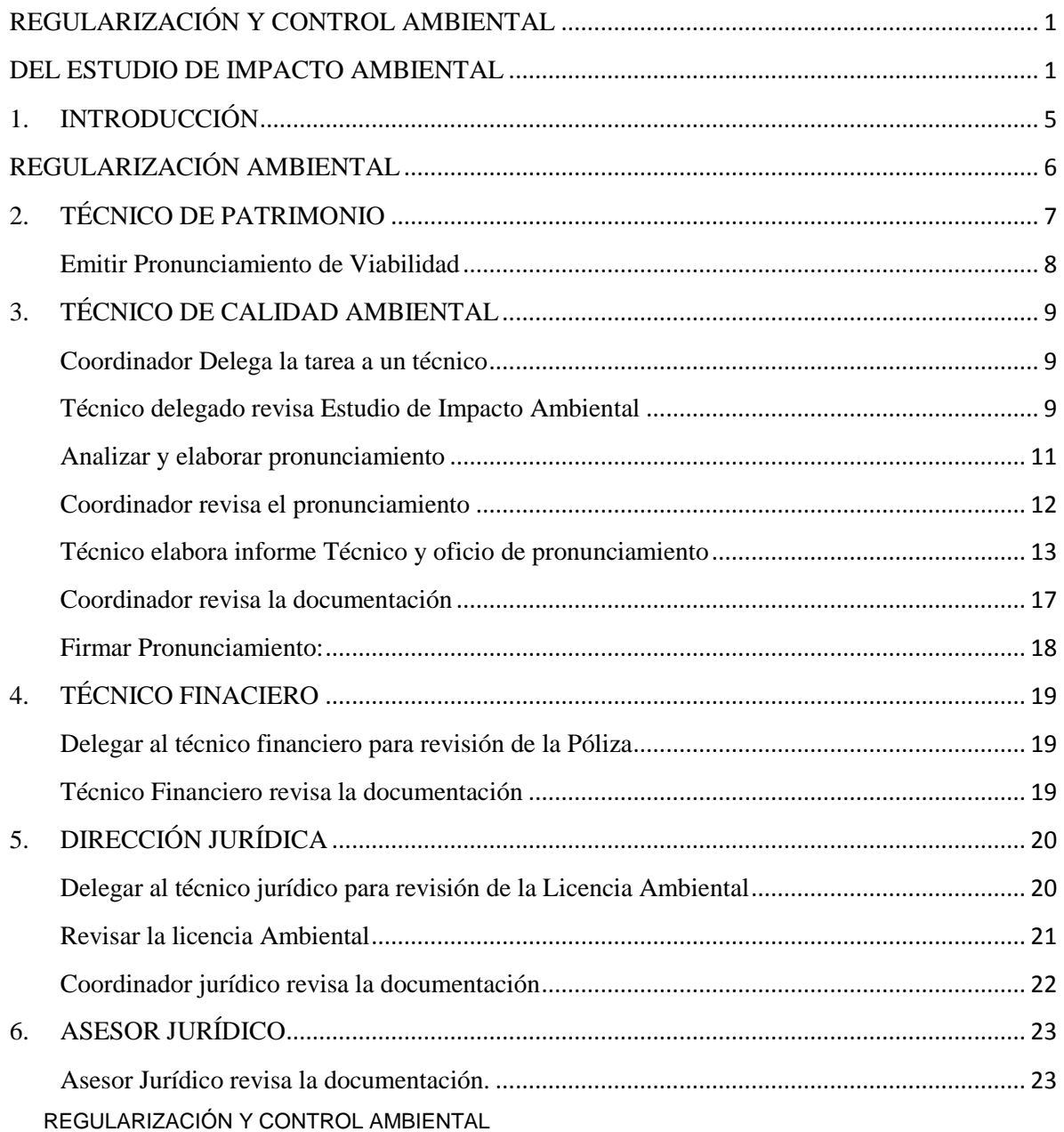

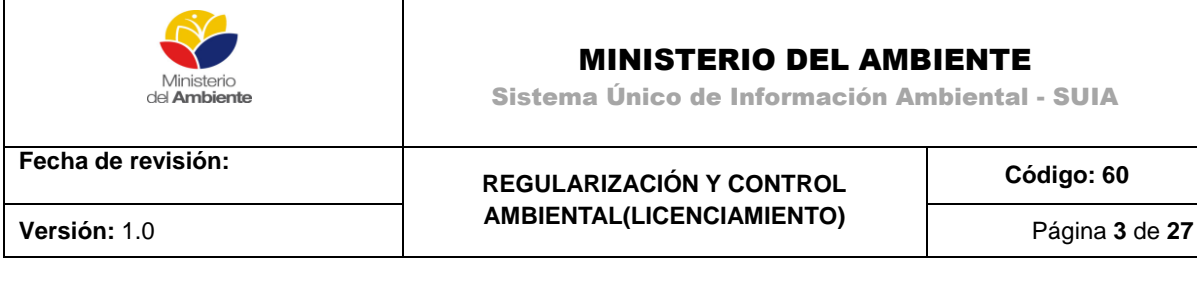

Revisar documentación máxima autoridad[................................................................................](#page-24-0) 25

7. FIRMAR Y ENVIAR AL USUARIO[.......................................................................................](#page-25-0) 26

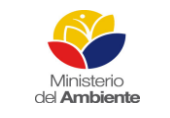

## MINISTERIO DEL AMBIENTE

Sistema Único de Información Ambiental - SUIA

**Fecha de revisión:**

#### **REGULARIZACIÓN Y CONTROL AMBIENTAL(LICENCIAMIENTO) Versión:** 1.0 Página **4** de **27**

**Código: 60**

## **ÍNDICE DE FIGURAS**

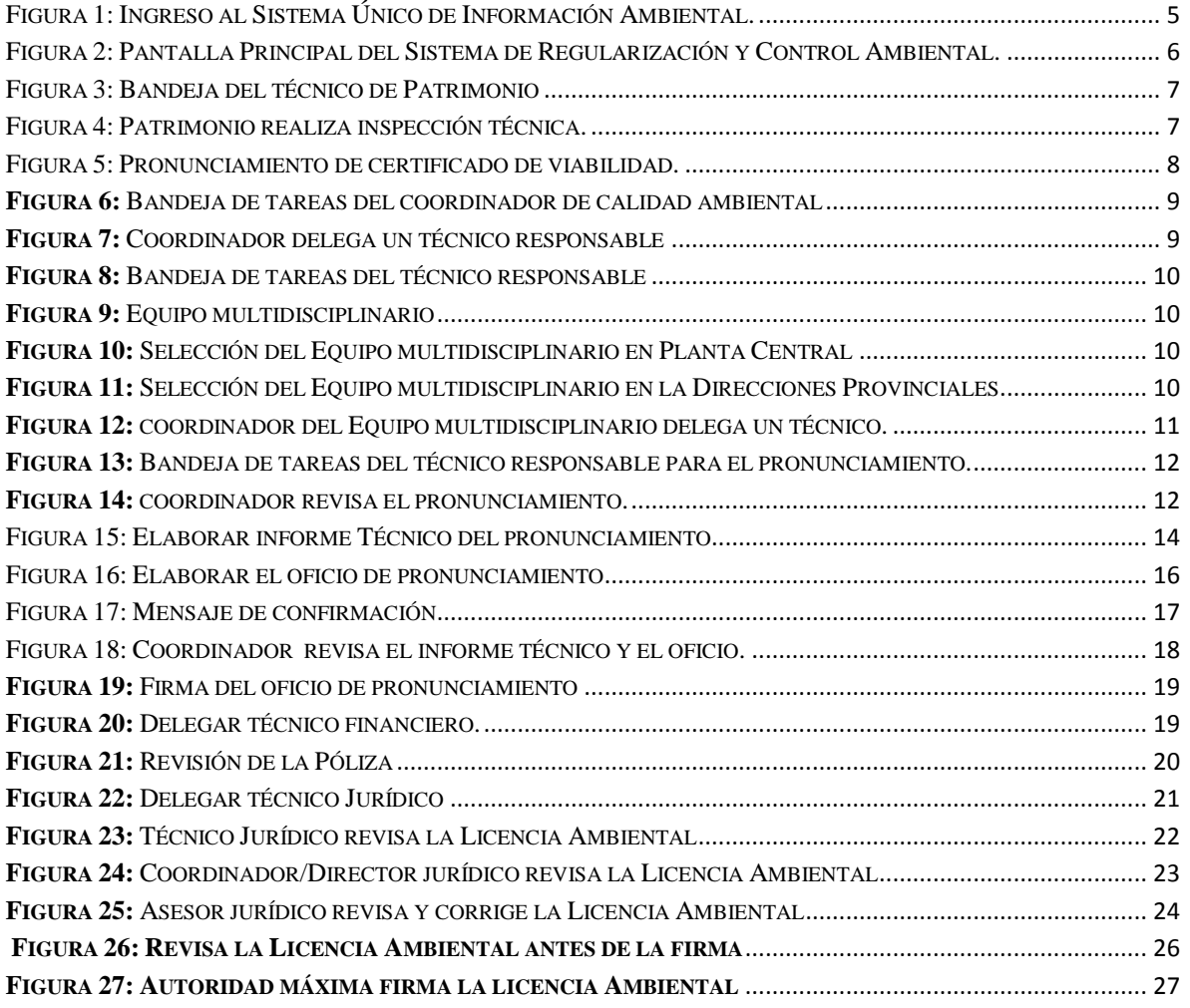

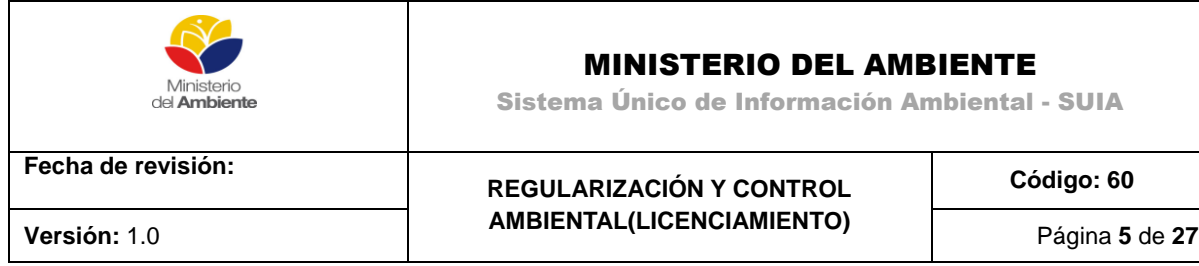

## **Código: 60**

#### <span id="page-4-0"></span>**1. INTRODUCCIÓN**

El presente documento está dirigido a entregar las pautas de operación del sistema "Regularización y Control Ambiental", el cual tiene como objetivo apoyar la gestión de trámites y proyectos encaminados al registro, control, mantenimiento y preservación del medio ambiente a nivel nacional y al servicio de toda la ciudadanía.

Para el ingreso al Sistema de Regularización y Control Ambiental, diríjase a la página Web:[http://suia.ambiente.gob.ec](http://suia.ambiente.gob.ec/), donde deberá seleccionar la opción Servicios en línea -> Regularización Ambiental ->Regularización y Control Ambiental**(Ver figura 1).**

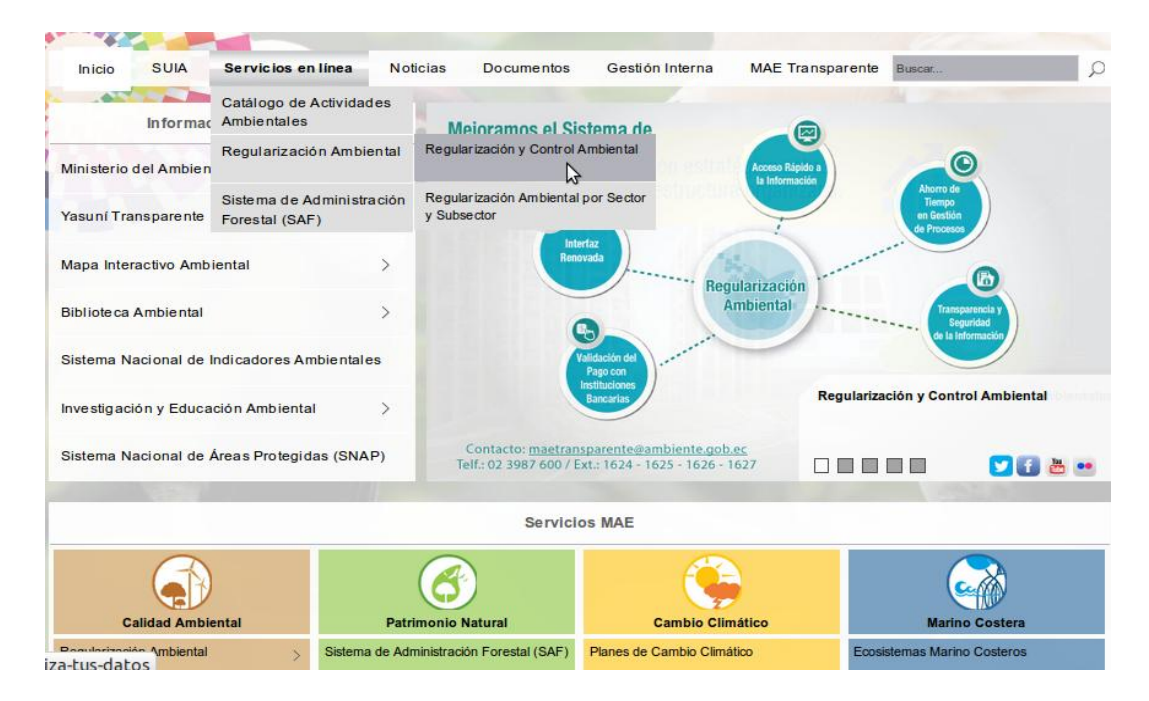

Figura 1: Ingreso al Sistema Único de Información Ambiental.

<span id="page-4-1"></span>Al momento de seleccionar Regularización y Control Ambiental se presentará la siguiente pantalla **(Ver figura 2).**

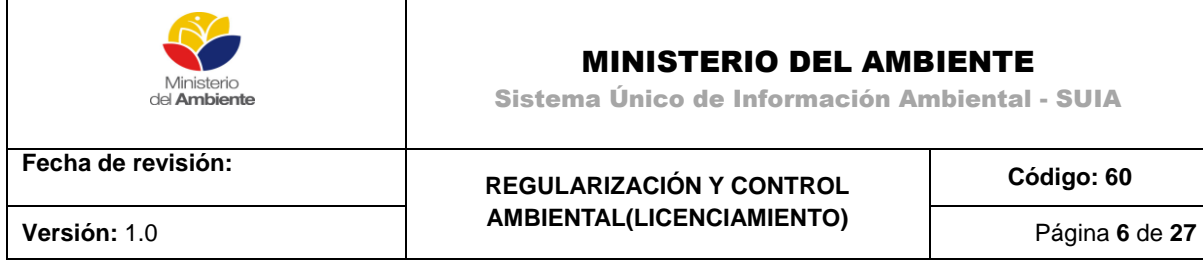

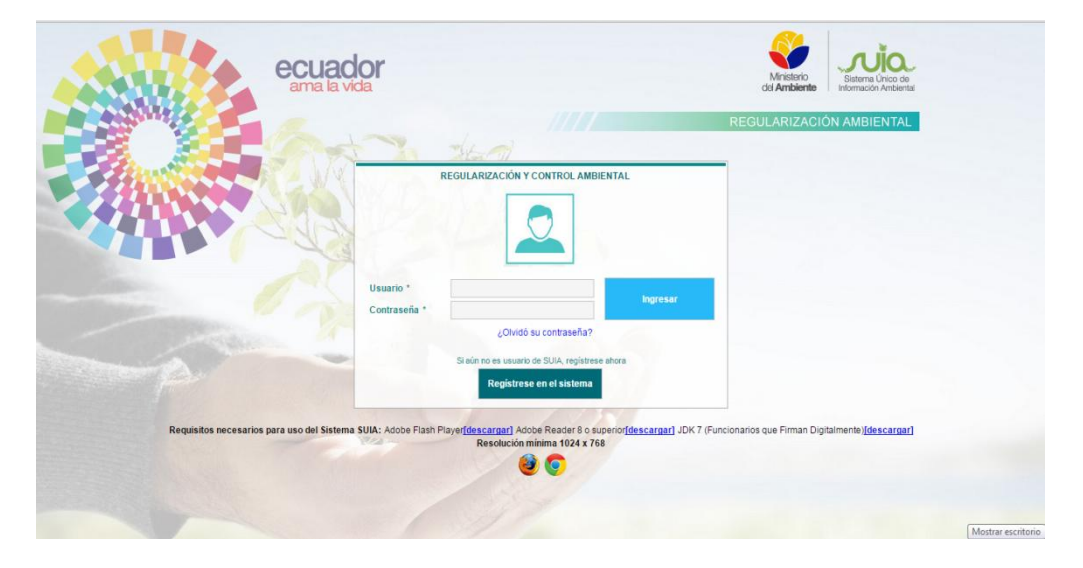

**Figura 2:**Pantalla Principal del Sistema de Regularización y Control Ambiental.

#### <span id="page-5-1"></span>**Detalle de las opciones:**

Ingreso al sistema.- Si el usuario fue registrado y aprobado en el Sistema Único de Información Ambiental anteriormente, podrá acceder al Sistema de Regularización y Control Ambiental con las credenciales utilizadas hasta este momento.

¿Desea conocer sobre SUIA?- Permite al ciudadano(a) conocer sobre los procesos de Regularización y Control Ambiental.

Registrarse en el sistema.Si el usuario no cuenta con credenciales para el Sistema de Regularización y Control Ambiental, debe registrarse.

#### <span id="page-5-0"></span>**REGULARIZACIÓN AMBIENTAL**

Los proyectos, obras o actividades deberán regularizarse a través del Módulo de Regularización y Control Ambiental del sistema SUIA, donde mediante análisis de impactos y riesgos ambientales se determinará automáticamente el tipo de permiso ambiental pudiendo ser: Certificado ambiental, Registro Ambiental o Licencia Ambiental.

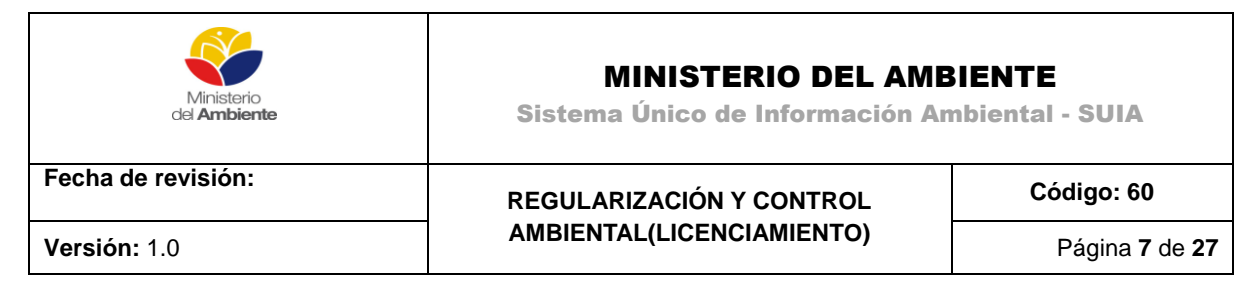

## <span id="page-6-0"></span>**2. TÉCNICO DE PATRIMONIO**

Una vez realizado el registro del proyecto el sistema realiza validaciones para determinar si el proyecto de "Licenciamiento Ambiental" interseca con:

- Bosques Protectores
- Zonas de Amortiguamiento
- SNAP

El técnico de patrimonio de biodiversidad o forestal visualizara desde la bandeja de tareas los proyectos que intersecaron para dar continuidad al mismo debe dar clic sobre iniciar proceso. **(Ver figura 3)**.

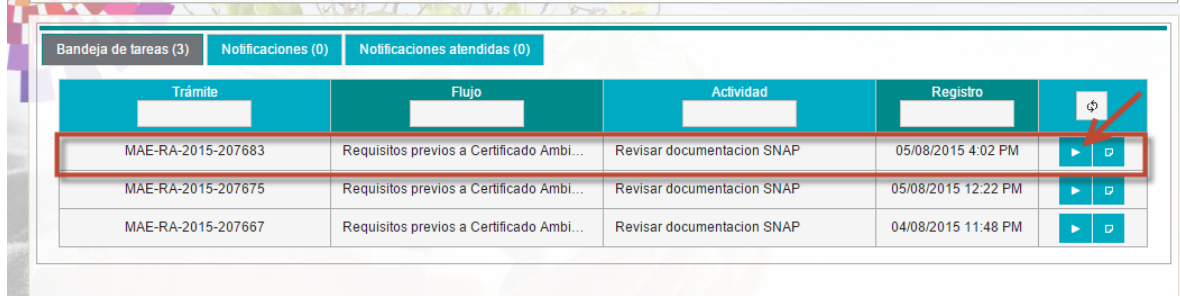

**Figura 3:**Bandeja del técnico de Patrimonio

<span id="page-6-1"></span>Cuando el técnicoingresa a revisar el proyecto visualiza la información y verifica si es o no importante realizar una inspección técnica. **(Ver figura 4).**

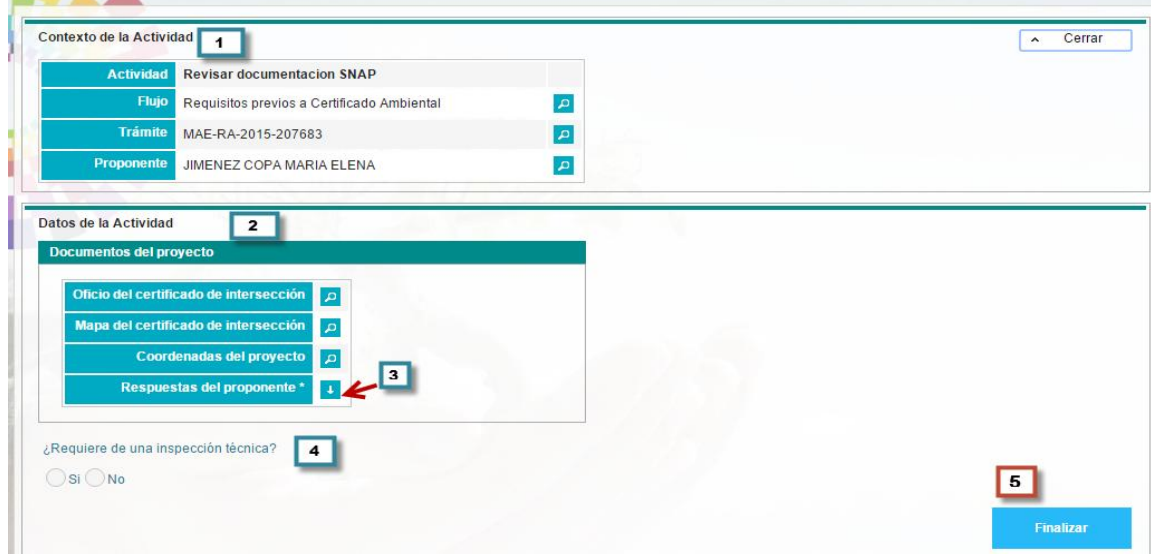

<span id="page-6-2"></span>**Figura 4:**Patrimonio realiza inspección técnica.

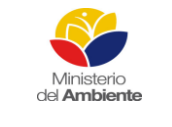

## MINISTERIO DEL AMBIENTE

Sistema Único de Información Ambiental - SUIA

**Fecha de revisión:**

**REGULARIZACIÓN Y CONTROL AMBIENTAL(LICENCIAMIENTO) Versión:** 1.0 Página **8** de **27**

**Código: 60**

- **Contexto de la actividad:** Puede visualizar datos del proyecto a manera informativa
- Visualiza los documentos adjuntados por el proponente, para su revisión puede dar clic en el ícono ubicado a la derecha
- Una vez revisada la documentación debe decidir si el proyecto necesita una revisión técnica, si escoge la opción "Si", el proceso continua la tarea "Adjuntar el Informe de inspección", pero si selecciona NO el sistema le direcciona para que continúe la actividad de "Emitir Pronunciamiento de viabilidad".
- Permite dar continuidad al proyecto a la siguiente actividad

#### <span id="page-7-0"></span>**Emitir Pronunciamiento de Viabilidad**

El técnico tiene la opción para subir el pronunciamiento favorable o No Favorable**(Ver figura 5).**

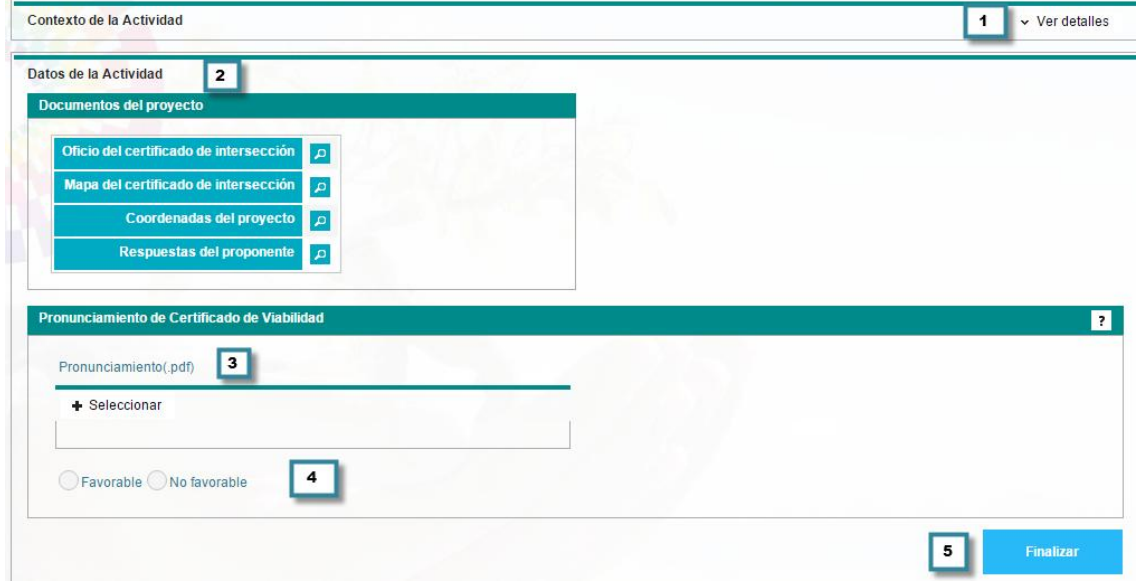

**Figura 5:**Pronunciamiento de certificado de viabilidad.

#### <span id="page-7-1"></span>**Existen dos opciones que pueden elegir Favorable o No favorable**

**No favorable:** al seleccionar esta opción el sistema termina su proceso y el proponente tendrá que iniciar nuevamente subsanando las observaciones que le emitió el técnico de patrimonio.

**Favorable:** Al seleccionar esta opción el sistema le permite continuar con el proceso.

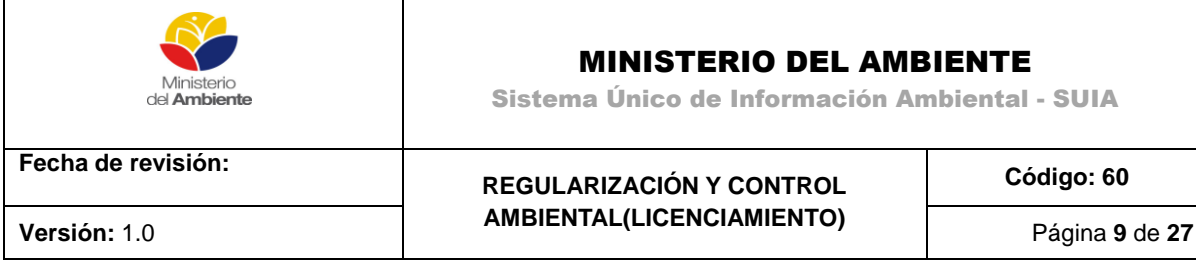

## <span id="page-8-0"></span>**3. TÉCNICO DE CALIDAD AMBIENTAL**

#### <span id="page-8-1"></span>**Coordinador Delega la tarea a un técnico**

El coordinador de calidad ambiental desde la bandeja de tareas dando clic en iniciar proceso tiene la opción de dar clic en el botón siguiente para delegar aun técnico como responsable. **(Ver figura 6).**

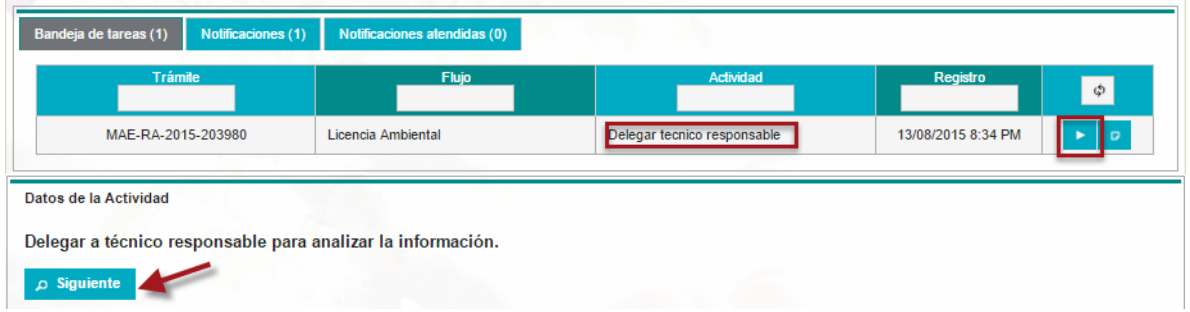

#### **Figura 6:**Bandeja de tareas del coordinador de calidad ambiental

<span id="page-8-3"></span>El coordinador de calidad ambiental delega al técnico para la revisión del proyecto dando clic sobre el cuadro del lado izquierdo y presionando reasignar**. (Ver figura 7).**

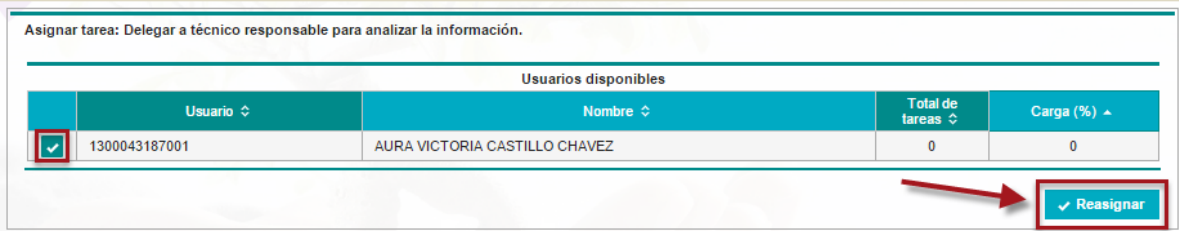

**Figura 7:**Coordinador delega un técnico responsable

#### <span id="page-8-4"></span><span id="page-8-2"></span>**Técnico delegado revisa Estudio de Impacto Ambiental**

Desde la bandeja de tareas el técnico debe dar clic sobre iniciar estado de procesos**. (Ver figura 8).**

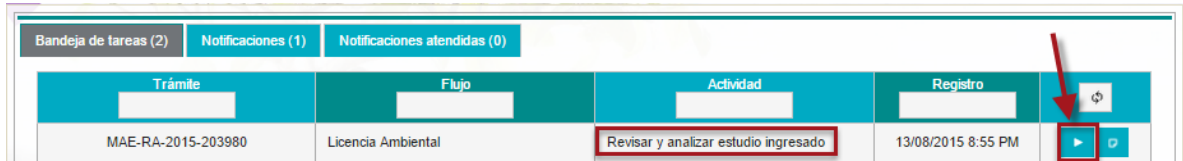

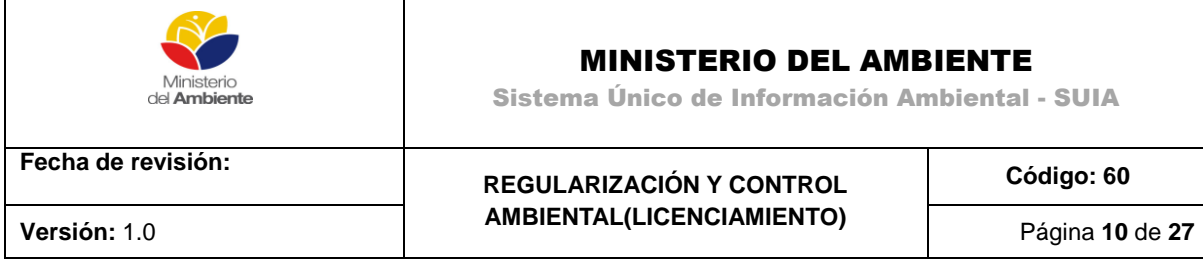

**Figura 8:** Bandeja de tareas del técnico responsable

<span id="page-9-0"></span>El técnico al analizar la información revisa si necesita de un equipo multidisciplinario tiene dos opciones. **(Ver figura 9).**

**SI:** el sistema le mostrará el equipo multidisciplinario.

**NO:** el sistema le permitirá continuar con el proceso para que el técnico delegado anteriormente revise el Estudio de Impacto ambiental.

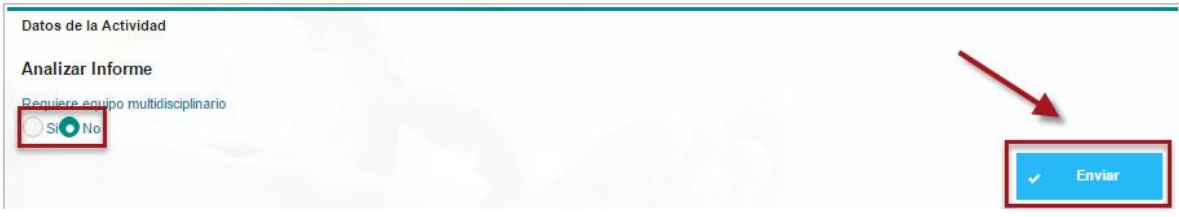

<span id="page-9-1"></span>**Figura 9:** Equipo multidisciplinario

Si el proyecto es Estratégico y corresponde a planta central al momento de seleccionar SI necesita equipo multidisciplinario le mostrara la siguiente pantalla. **(Ver figura 10).**

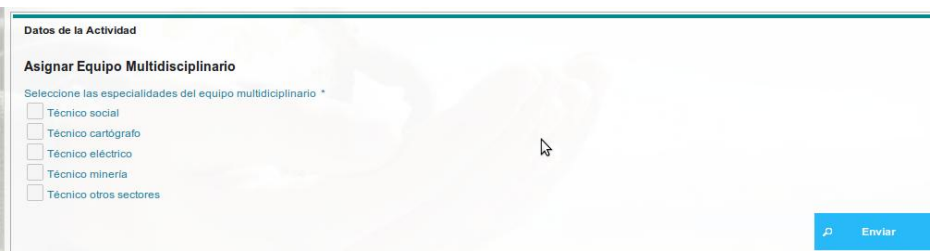

**Figura 10:** Selección del Equipo multidisciplinario en Planta Central

<span id="page-9-2"></span>Si el proyecto No es Estratégico y corresponde a las direcciones provinciales al momento de seleccionar SI necesita equipo multidisciplinario le mostrara la siguiente pantalla. **(Ver figura 11).**

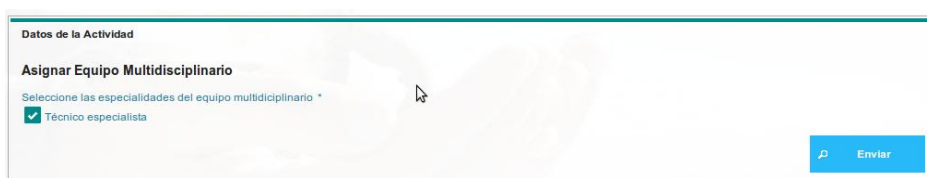

**Figura 11:** Selección del Equipo multidisciplinario en la Direcciones Provinciales

<span id="page-9-3"></span>El coordinador de cada área del equipo multidisciplinario selecciona un técnico para la revisión. **(Ver figura 12).**

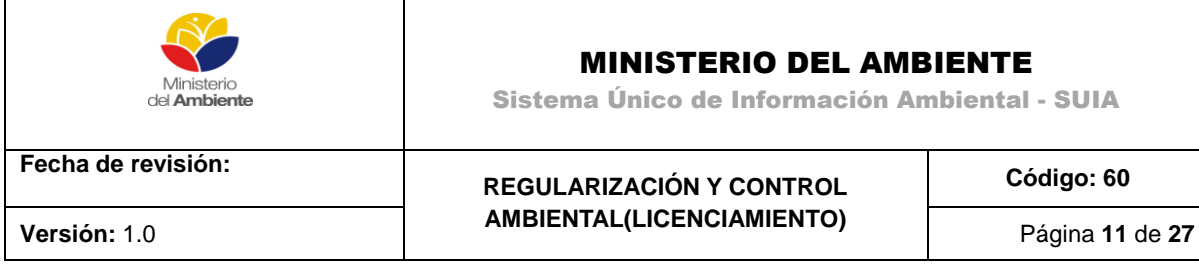

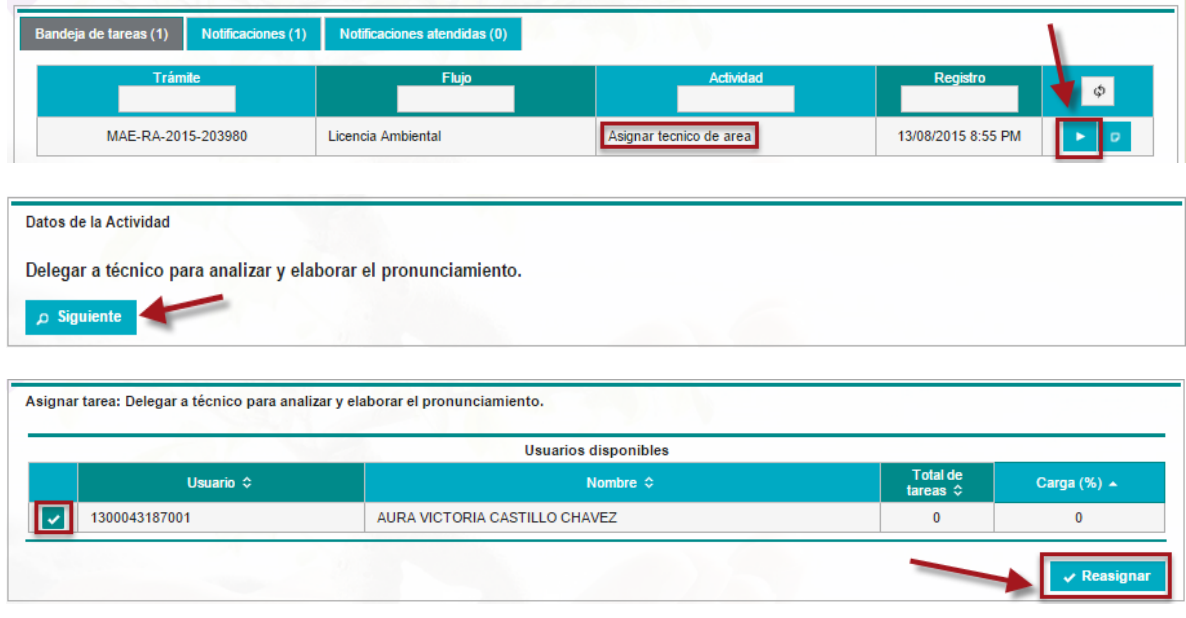

**Figura 12:**coordinador del Equipo multidisciplinario delega un técnico.

## <span id="page-10-1"></span><span id="page-10-0"></span>**Analizar y elaborar pronunciamiento**

Desde bandeja de tareas el técnico delegado revisa y elabora el pronunciamiento del Estudio de Impacto ambiental.**(Ver figura 13).**

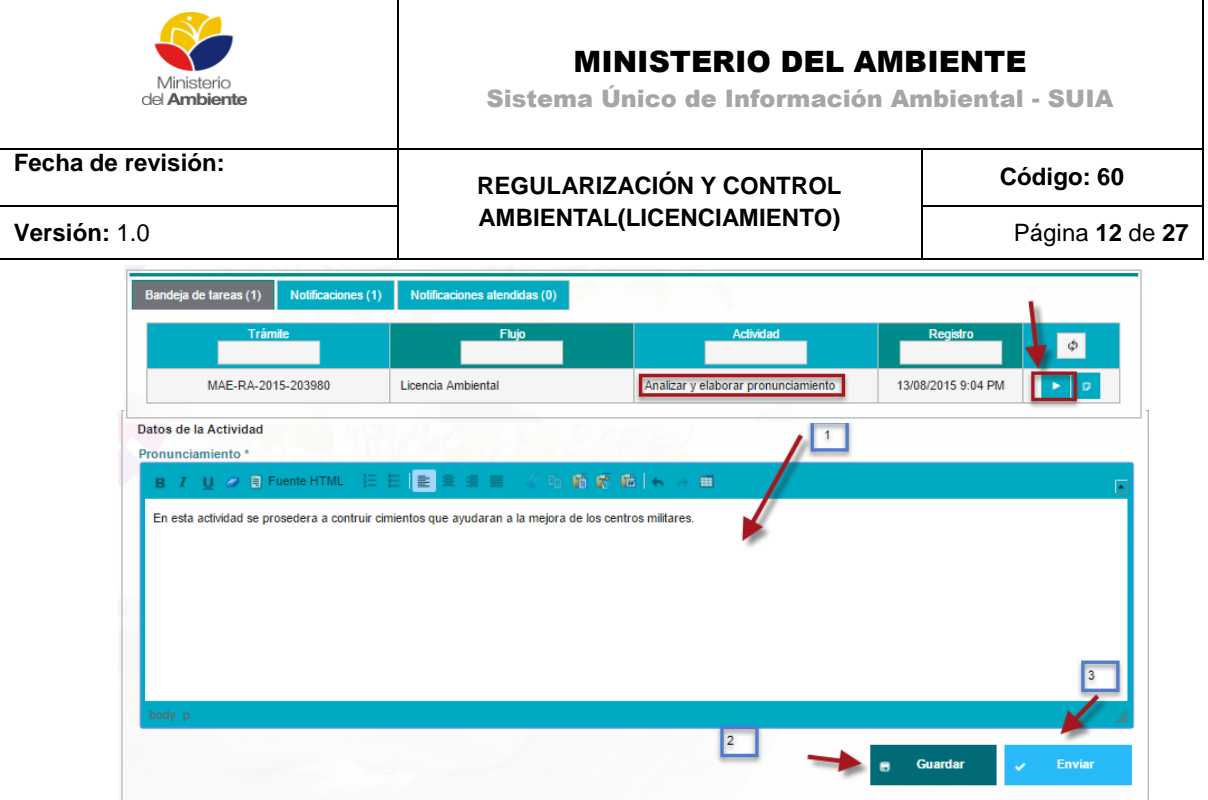

**Figura 13:** Bandeja de tareas del técnico responsable para el pronunciamiento.

<span id="page-11-1"></span>Una vez revisado y analizado el EIA del proyecto, el técnico elabora el pronunciamiento desde el sistema SUIA, el mismo le permite guardar para una posterior revisión, cuando el pronunciamiento este correcto debe presionar Enviar.

#### <span id="page-11-0"></span>**Coordinador revisa el pronunciamiento**

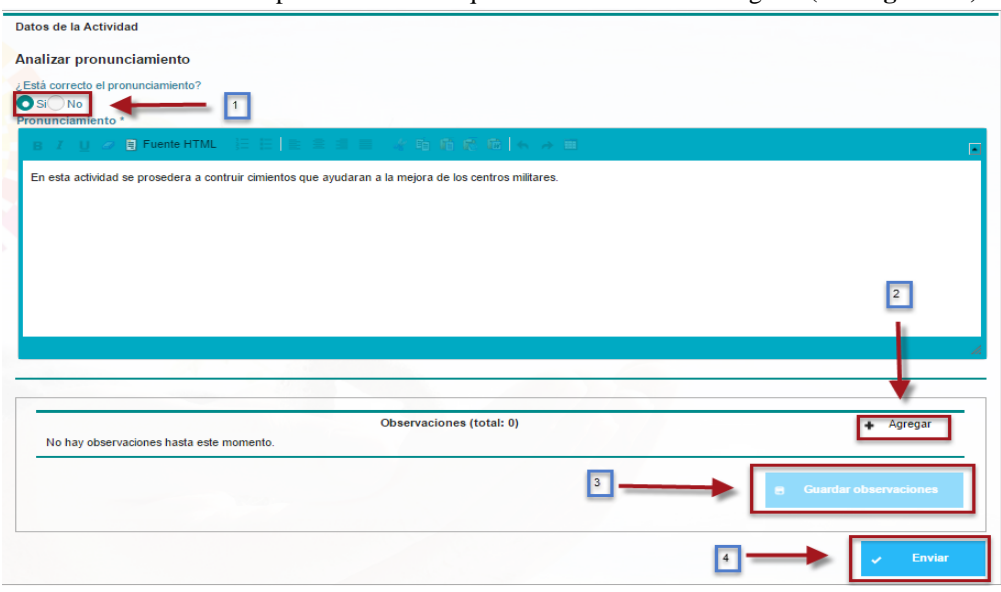

El coordinador revisa el pronunciamiento que elaboro el técnico delegado.**(Ver figura 14).** 

<span id="page-11-2"></span>**Figura 14:** coordinador revisa el pronunciamiento.

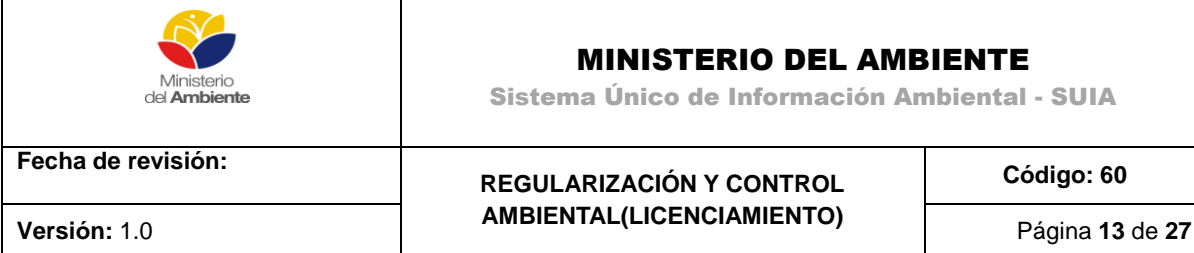

#### **Tiene dos opciones el pronunciamiento esta correcto SI/NO:**

Si el pronunciamiento está correcto y presiona enviar el proceso continúa.

Pero si el pronunciamiento NO está correcto,el coordinador tiene la opción de ingresar las observaciones al pronunciamiento presionando la pestaña Agregar, llena las observaciones y se envía al técnico que elaboro el pronunciamiento.

#### <span id="page-12-0"></span>**Técnico elabora informe Técnico y oficio de pronunciamiento**

De acuerdo a la revisión que tuvo en el proyecto el técnico elabora el informe técnico y el oficio favorable o No favorable**. (Ver figura 15)**.

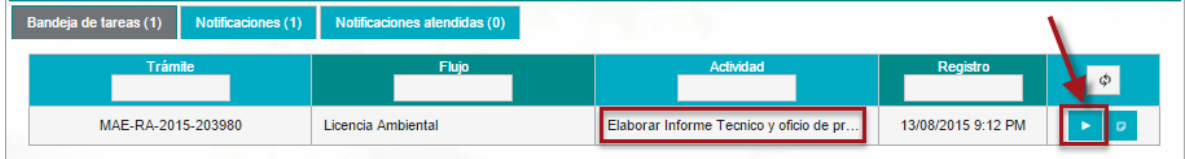

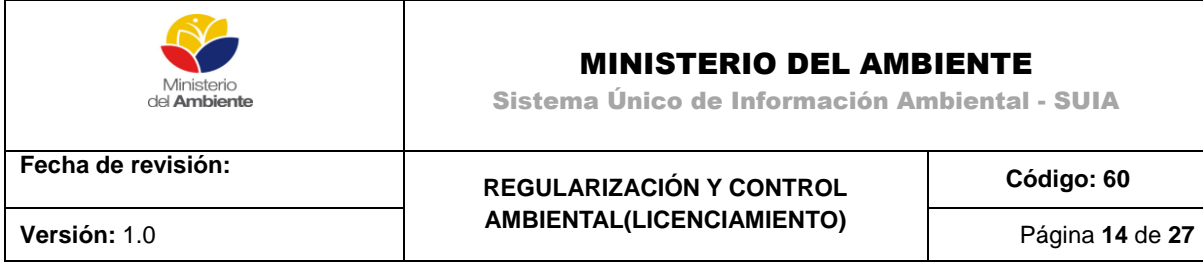

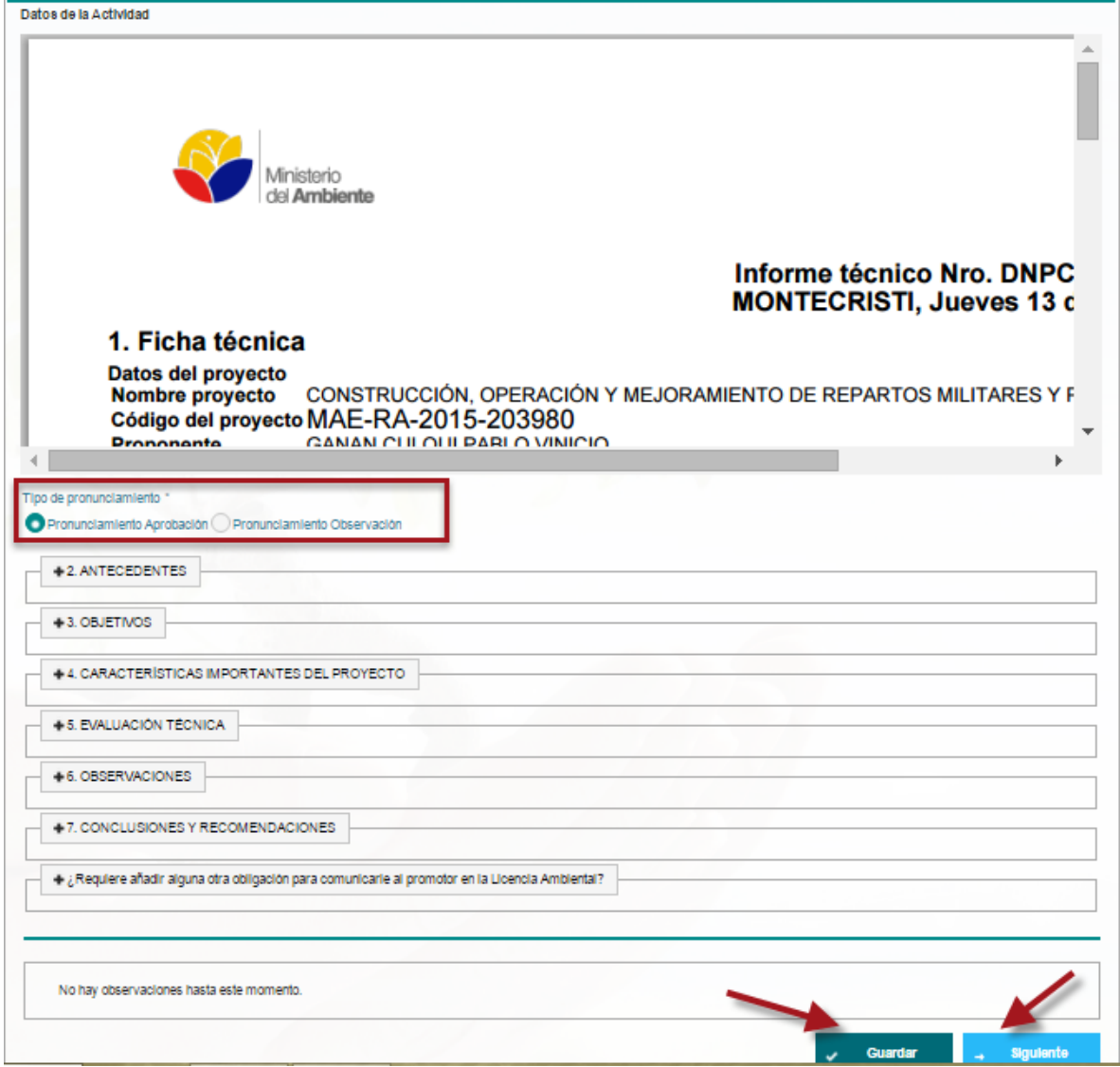

**Figura 15:**Elaborar informe Técnico del pronunciamiento

#### <span id="page-13-0"></span>**El sistema le pregunta si el pronunciamiento es Aprobado u Observado.**

**Si el pronunciamiento es Aprobado:** El proceso continúa para que ingrese el pago de la licencia ambiental.

**Si el pronunciamiento es Observado:** Se envía a la bandeja del usuario para la corrección de las observaciones, luego de que el proponente subsana las observaciones el sistema le envía nuevamente al técnico que fue delegado por el coordinador.

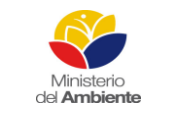

## MINISTERIO DEL AMBIENTE

Sistema Único de Información Ambiental - SUIA

**Fecha de revisión:**

**REGULARIZACIÓN Y CONTROL AMBIENTAL(LICENCIAMIENTO)** **Código: 60**

**Versión:** 1.0 Página **15** de **27**

Para elaborar el informe técnico se debe llenar la siguiente información:

**Antecedentes:** Se debe detallar los antecedentes del proyecto.

**Objetivos:**Detallar los objetivos del proyecto.

**Características del proyecto:** se detalla las características generales del proyecto

**Evaluación técnica:** El técnico coloca la parte técnica que se evaluó del proyecto

**Observaciones:** Detallar las observaciones del proyecto

**Conclusiones y recomendaciones:** Detallar las conclusiones y recomendaciones que se tiene del proyecto.

**Requiere añadir alguna otra obligación para comunicarle al promotor de licenciamiento ambiental:**Texto adicional para el proponente.

Una vez ingresada la información del informe técnico de debe dar clic en el botón siguiente e inmediatamente el sistema le envía a bandeja de tareas damos clic en iniciar procesos en esta pantalla se podrá elaborar el oficio de pronunciamiento. **(Ver figura 16).**

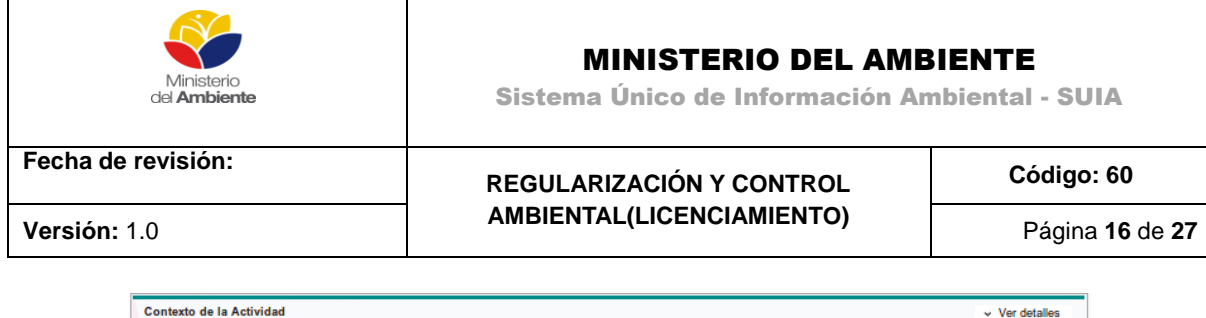

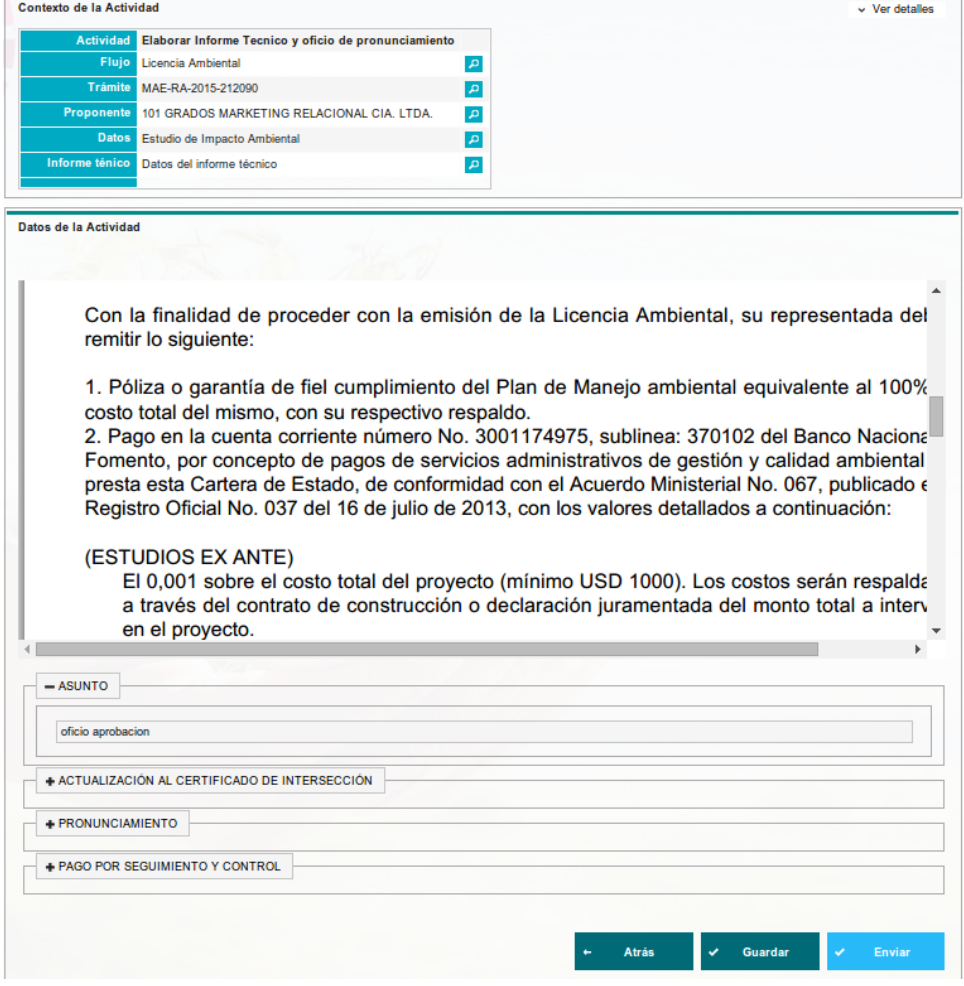

**Figura 16:**Elaborar el oficio de pronunciamiento

<span id="page-15-0"></span>**Asunto:** Colocar el asunto del oficio dependiendo si es aprobación u observación.

**Actualización al certificado de intersección:** Detallar si el proyecto necesita o utilizo una actualización de certificado de intersección.

**Pronunciamiento:** Detallar el texto dependiendo si es aprobación u observación.

**Servicios Administrativos:** El técnico determina la cantidad de técnicos y el número de días que necesitan para realizar la inspección.

Al presionar guardar le permite guardar el informe técnico y luego continuar, pero si está correcto debe presionar guardar y enviar el sistema le mostrara la siguiente ventana de confirmación del

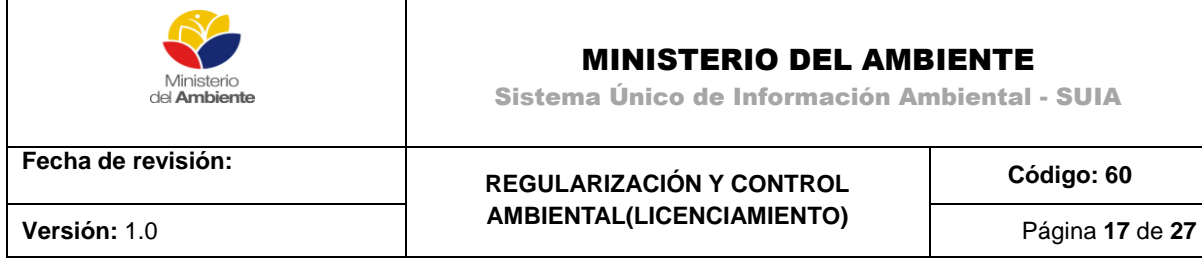

envío, dar clic en "Aceptar" si esta correcto pero si no está correcto dar clic en cancelar.**(Ver figura 17).**

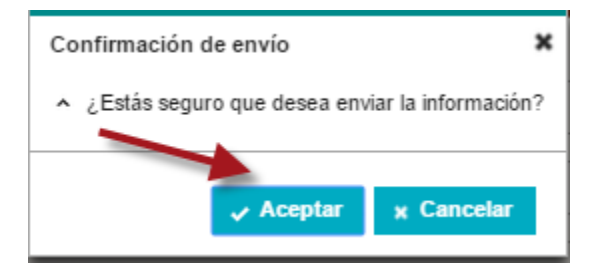

**Figura 17:**Mensaje de confirmación

#### <span id="page-16-1"></span><span id="page-16-0"></span>**Coordinador revisa la documentación**

El coordinador revisa la documentación generada por el técnico y tiene la opción para corregir directamente o devolver al técnico para que realice la corrección. **(Ver figura 18).**

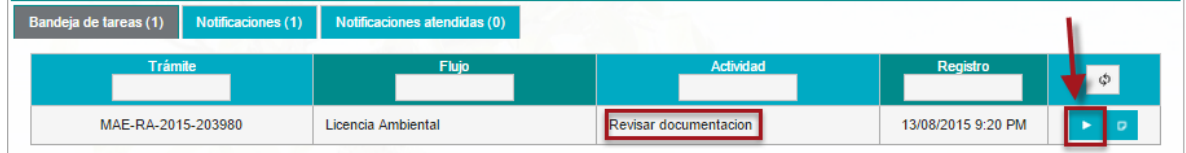

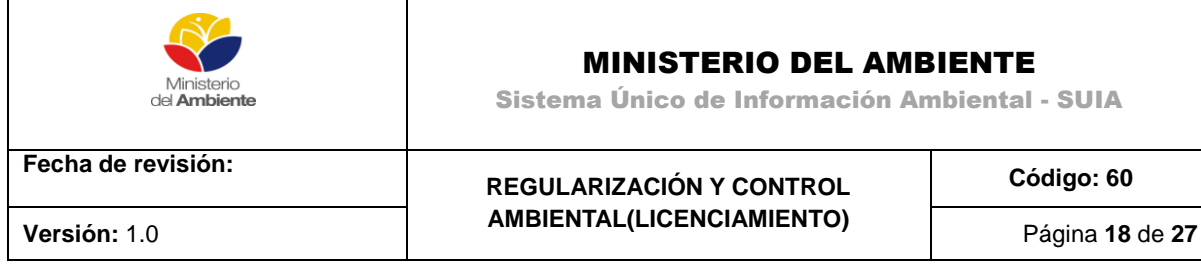

Datos de la Actividad

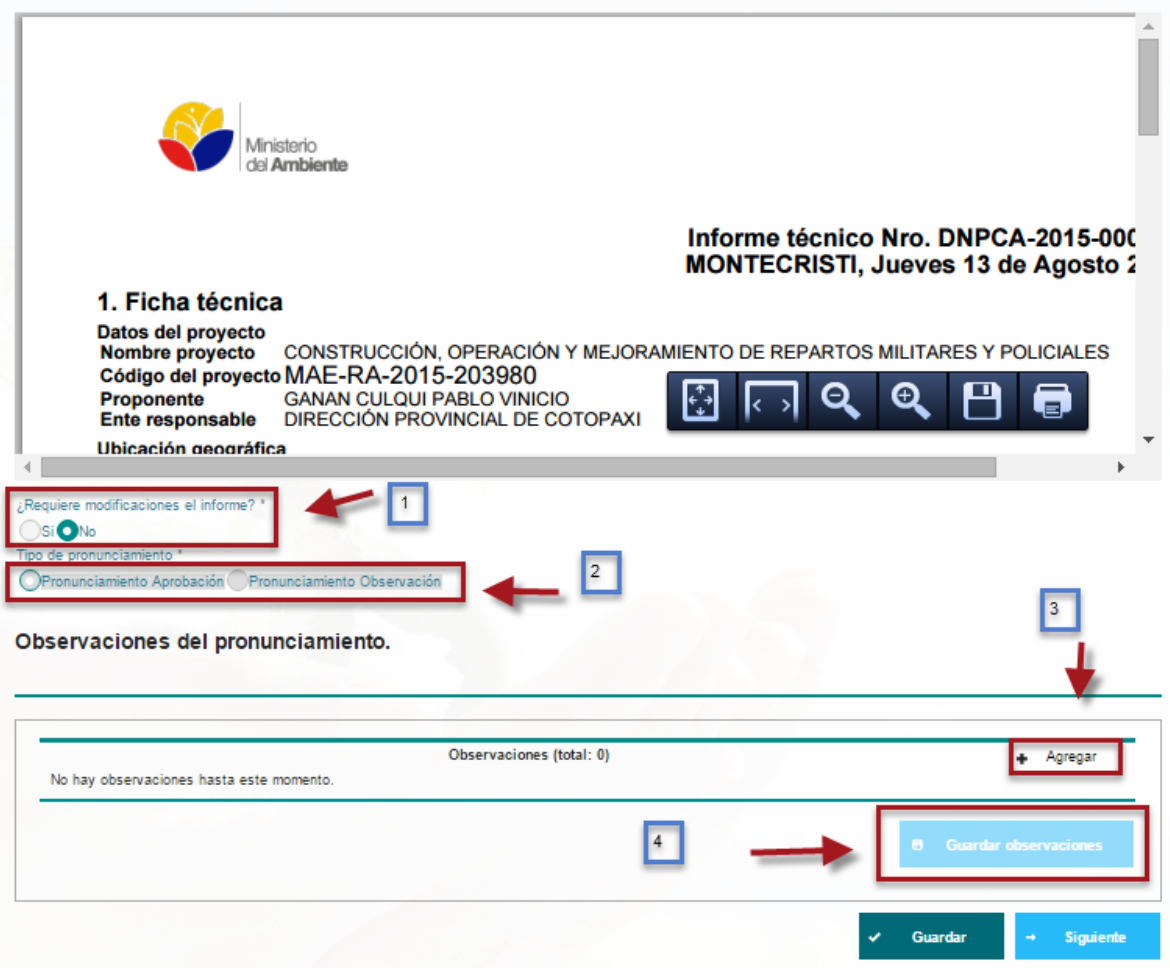

**Figura 18:**Coordinador revisa el informe técnico y el oficio.

#### <span id="page-17-1"></span><span id="page-17-0"></span>**Firmar Pronunciamiento:**

Si el pronunciamiento es Aprobado y el proyecto es Estratégico el proceso se lleva en planta central debe ser firmado por la subsecretaría de calidad ambiental

Si el pronunciamiento es Observado y el proyecto es Estratégico el proceso se lleva en planta central debe ser firmado por la Dirección Nacional de Prevención y Contaminación Ambiental.

Si el pronunciamiento es Aprobado u Observado y el proyecto No es Estratégico el proceso corresponde a la dirección Provincial por lo tanto debe ser firmado por los directores Provinciales.

La Autoridad correspondiente firma el documento. (Ver figura 19).

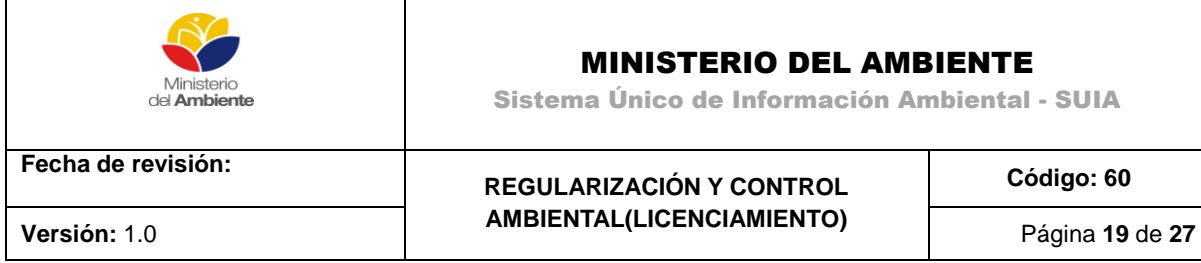

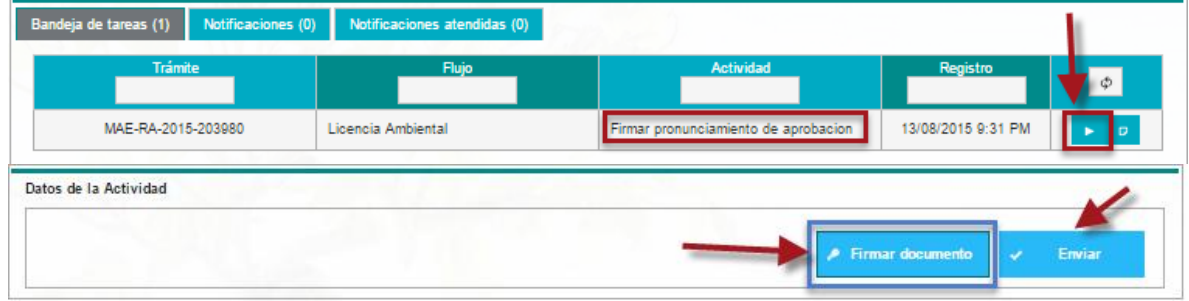

**Figura 19:** Firma del oficio de pronunciamiento

<span id="page-18-3"></span>Para firmar el documento dar clic sobre el botón "Firmar Documento", finalmente dar clic en Enviar.

## <span id="page-18-0"></span>**4. TÉCNICO FINACIERO**

#### <span id="page-18-1"></span>**Delegar al técnico financiero para revisión de la Póliza**

Desde la bandeja de tareasdel Coordinador/Director del área Financiera, selecciona el técnico que revisara la póliza del EIA. **(Ver figura 20).**

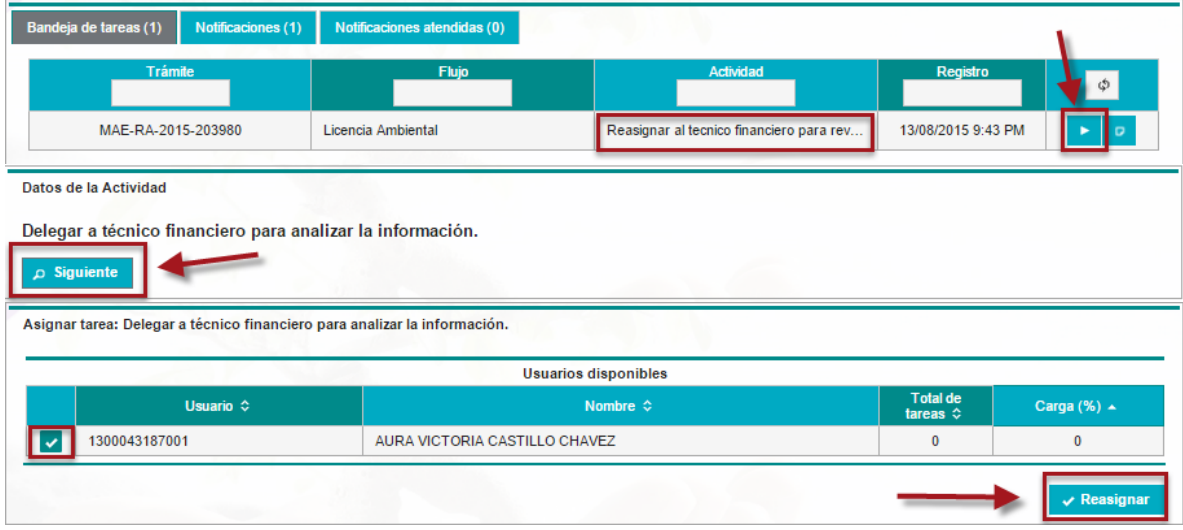

**Figura 20:**Delegar técnico financiero.

#### <span id="page-18-4"></span><span id="page-18-2"></span>**Técnico Financiero revisa la documentación**

Desde bandeja de tareas el técnico financiero podrá visualizar y revisar el pago y la póliza para la revisión. **(Ver figura 21)**.

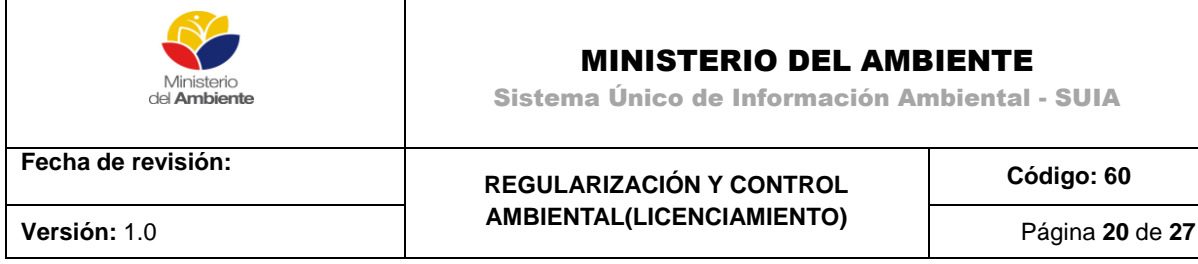

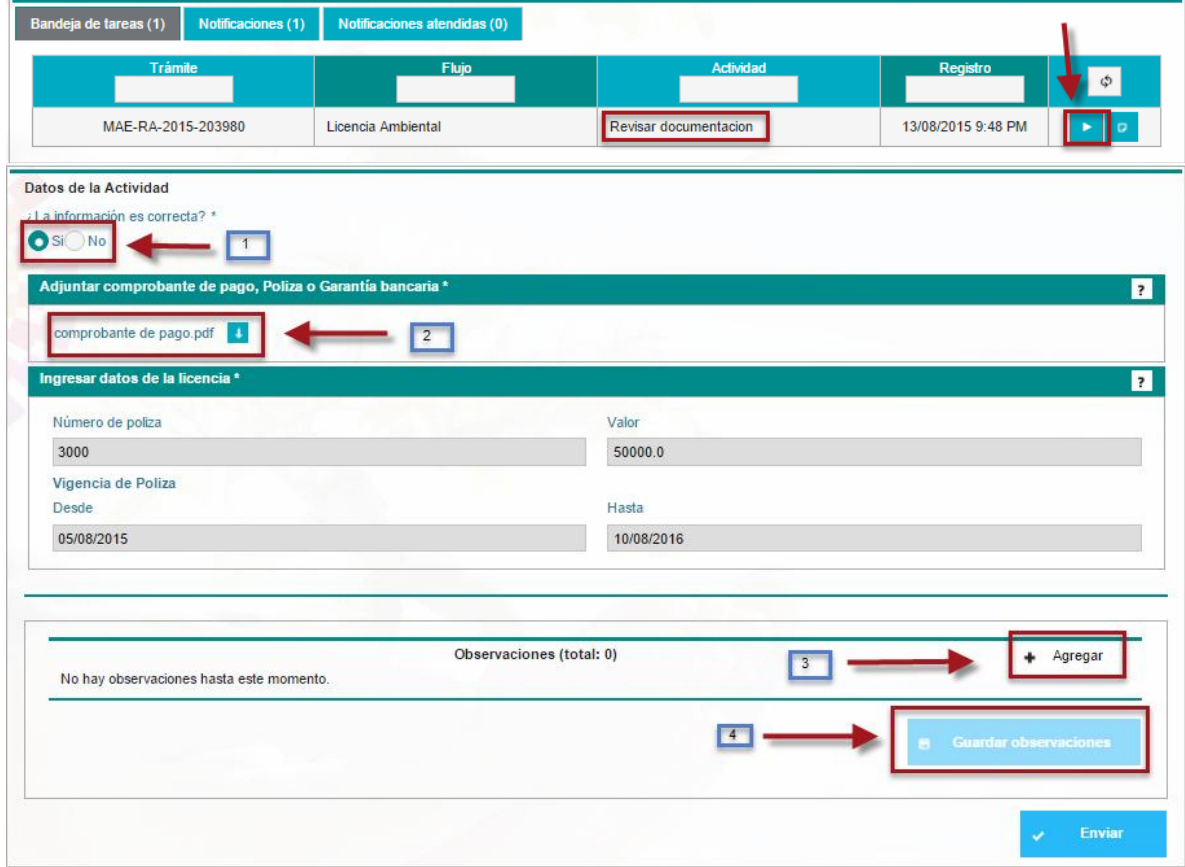

**Figura 21:** Revisión de la Póliza

<span id="page-19-2"></span>Si el pago, póliza o garantía bancaria no es correcto tiene la opción para devolver al usuario colocando la observación dando clic en el botón agregar y presionado clic en el botón guardar observación.

## <span id="page-19-0"></span>**5. DIRECCIÓN JURÍDICA**

#### <span id="page-19-1"></span>**Delegar al técnico jurídico para revisión de la Licencia Ambiental**

Desde la bandeja de tareas del Coordinador/Director del área Jurídica, selecciona el técnico que revisara la licencia Ambiental. **(Ver figura 22)**.

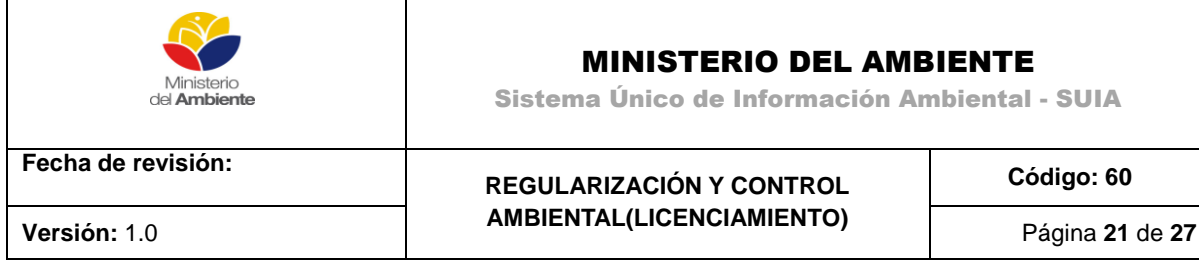

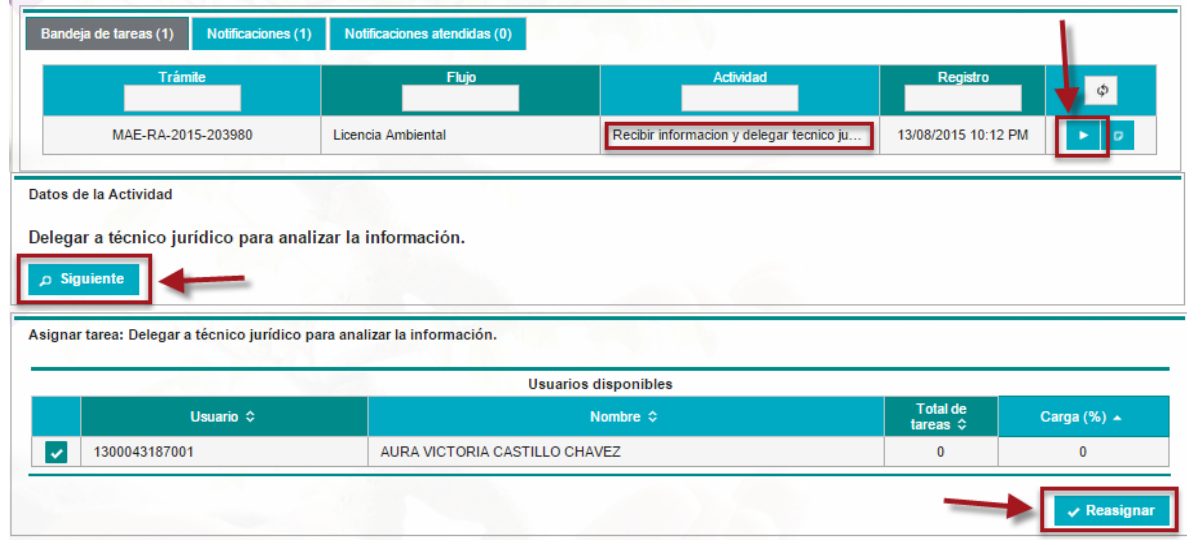

**Figura 22:** Delegar técnico Jurídico

### <span id="page-20-1"></span><span id="page-20-0"></span>**Revisar la licencia Ambiental**

Desde bandeja de tareas el técnico jurídico podrá visualizar y revisar la licencia ambiental **(Ver figura 23)**.

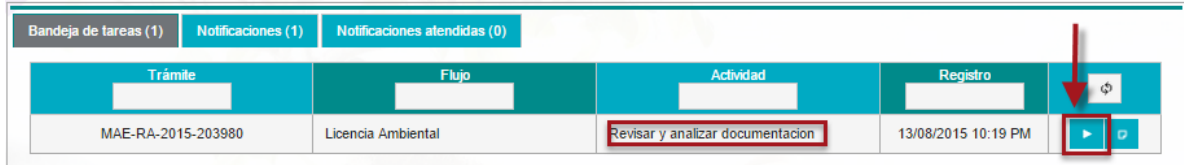

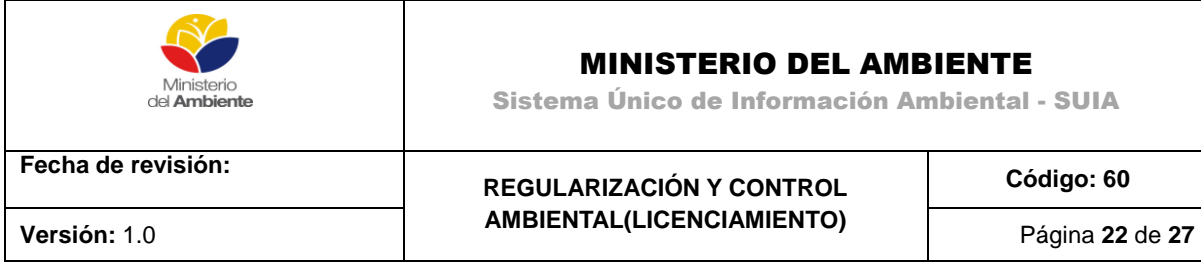

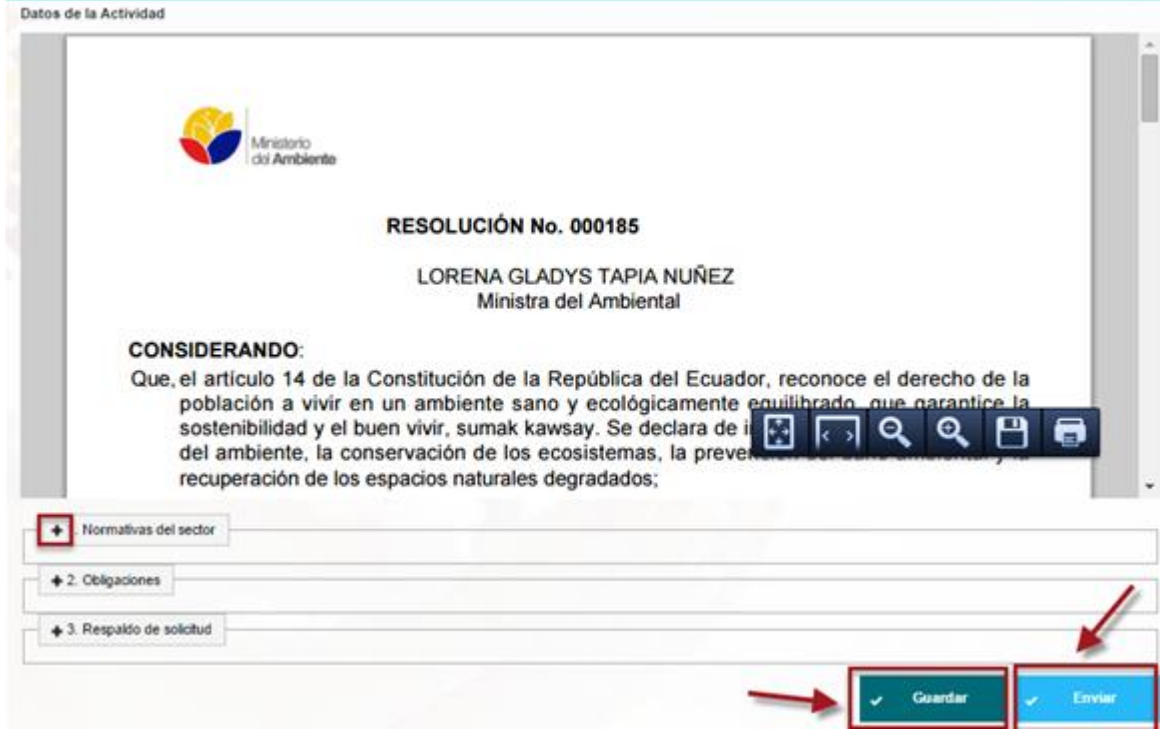

**Figura 23:**Técnico Jurídico revisala Licencia Ambiental

<span id="page-21-1"></span>**Normativas del sector:**Se debe detallar las normativas del sector según la actividad del catálogo.

**Obligaciones:** Se debe detallar las obligaciones que tiene el proponente al obtener la licencia Ambiental.

**Respaldo de Solicitud:** Se detalla la solicitud

#### <span id="page-21-0"></span>**Coordinador jurídico revisa la documentación**

Desde la bandeja de tareas del Coordinador/Director del área Jurídica, revisara la licencia Ambiental. **(Ver figura 24).**

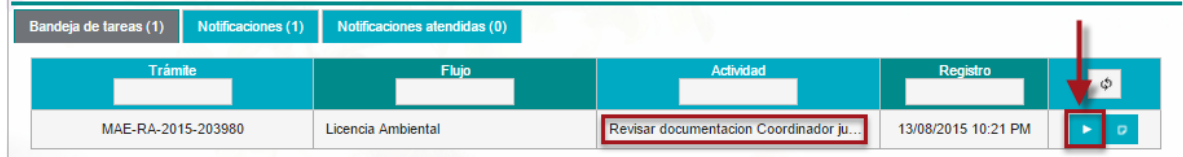

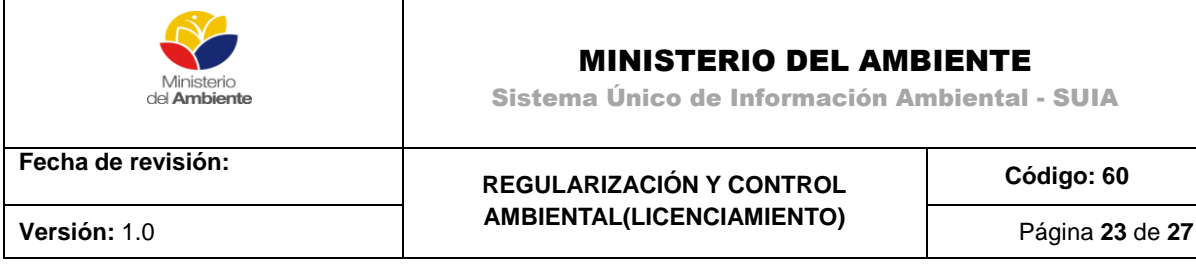

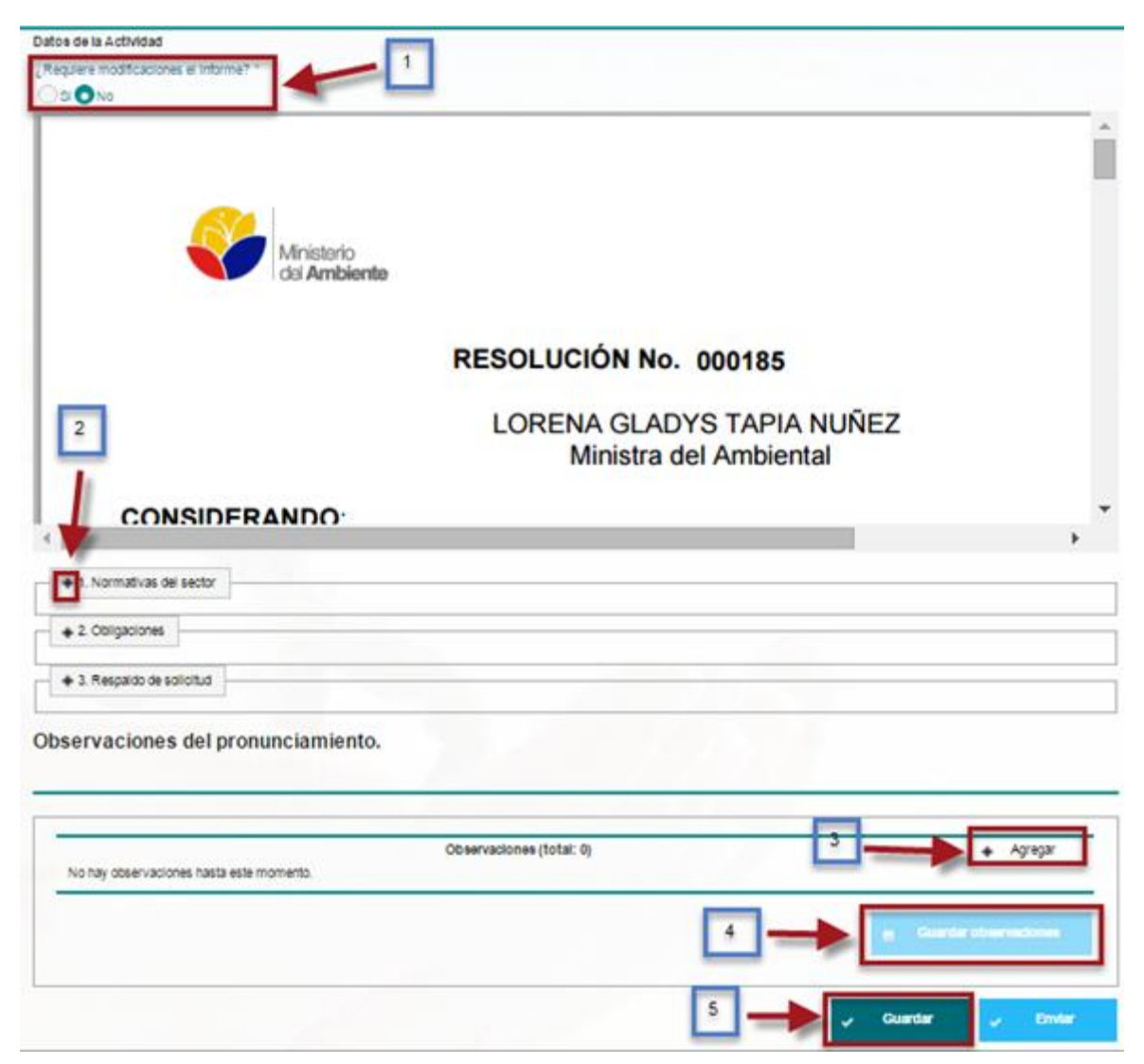

**Figura 24:** Coordinador/Director jurídico revisa la Licencia Ambiental

<span id="page-22-2"></span>El coordinador Jurídico puede corregir la licencia ambiental presionando SI necesita hacer modificaciones o puede colocar la observación al técnico jurídico para que subsane las mismas presionando el botón agregar.

## <span id="page-22-0"></span>**6. ASESOR JURÍDICO**

#### <span id="page-22-1"></span>**Asesor Jurídico revisa la documentación.**

Desde la bandeja de tareas del Asesor Jurídico, revisara la licencia Ambiental. **(Ver figura 25).**

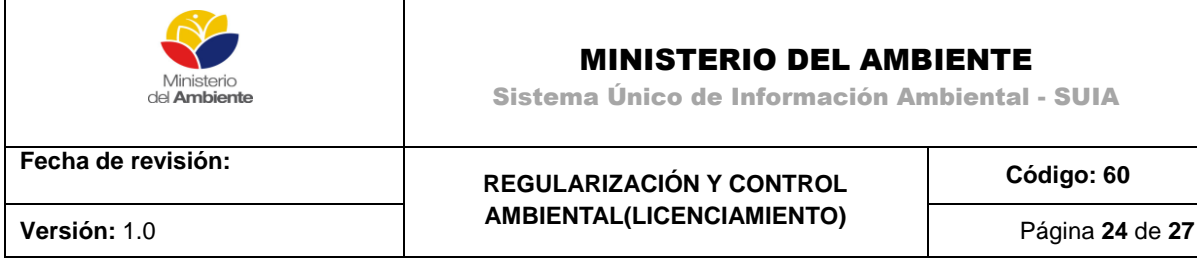

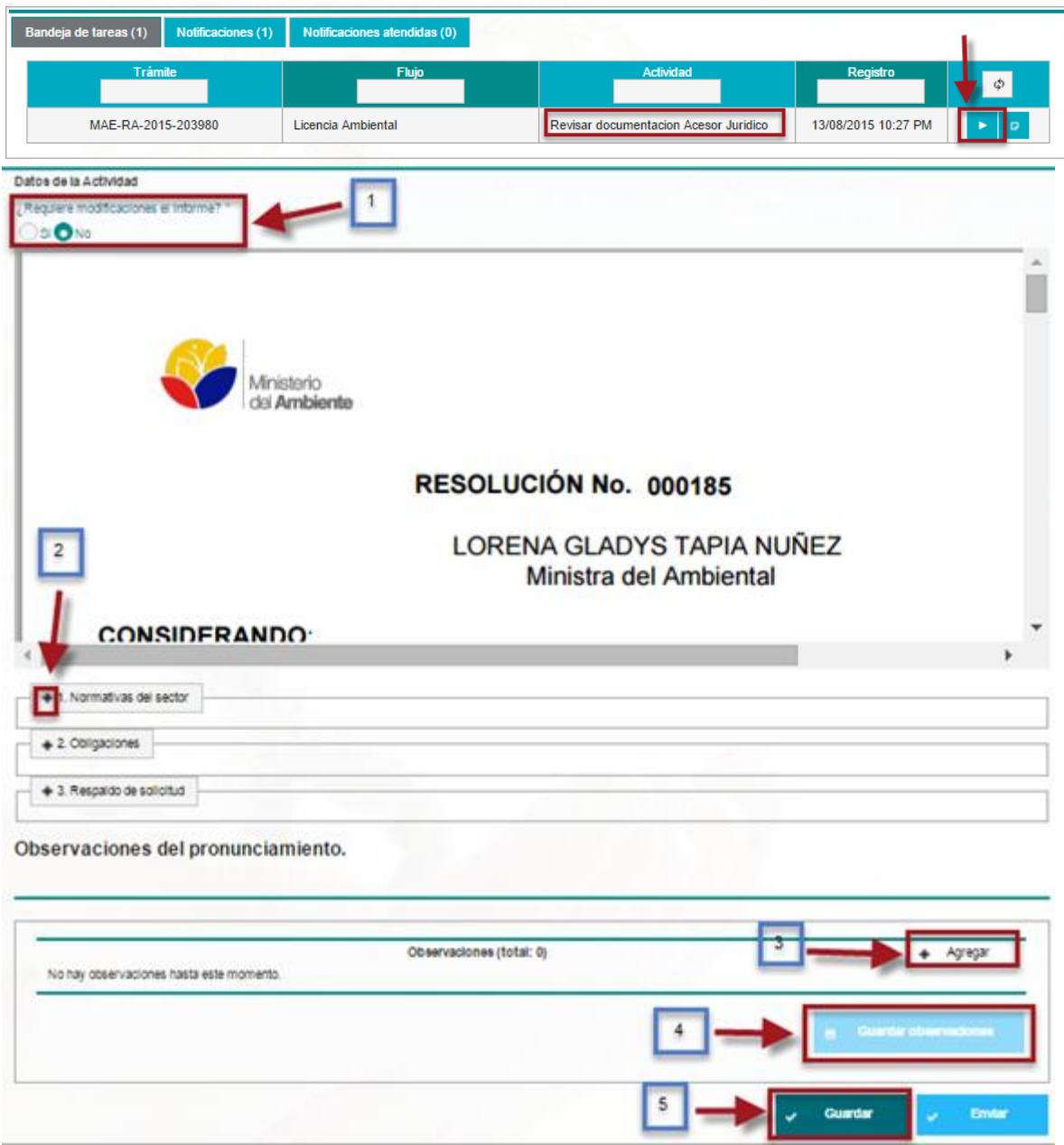

<span id="page-23-0"></span>**Figura 25:** Asesor jurídico revisa y corrige la Licencia Ambiental

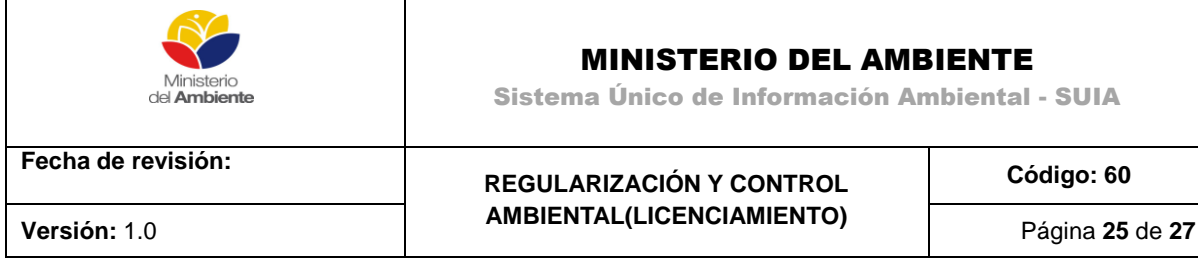

El Asesor Jurídico puede corregir la licencia ambiental presionando SI necesita hacer modificaciones o puede colocar la observación al coordinador/director jurídico para que subsane las mismas presionando el botón agregar.

#### <span id="page-24-0"></span>**Revisar documentación máxima autoridad**

Desde la bandeja de tareas de la Ministra/Director Provincial tendrá la opción para revisar la licencia Ambiental. **(Ver figura 26).**

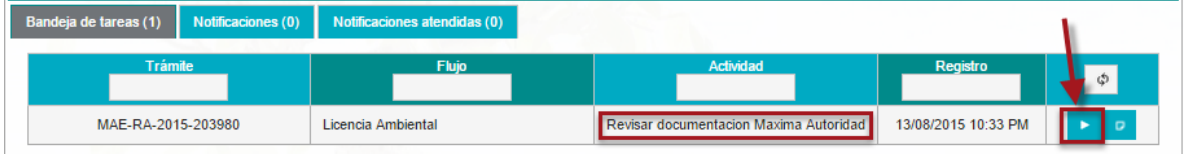

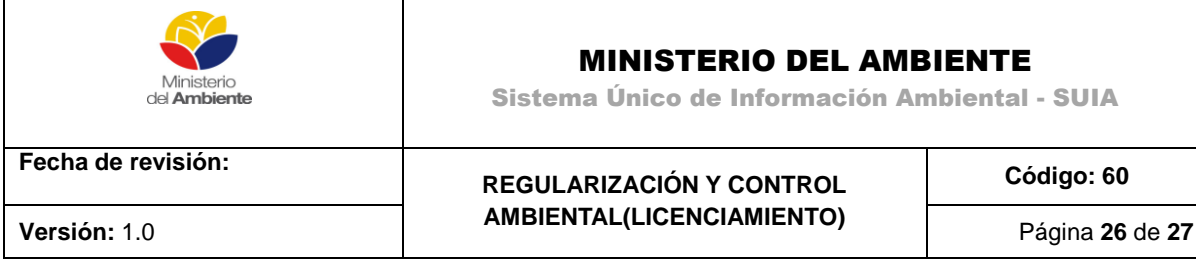

<span id="page-25-1"></span>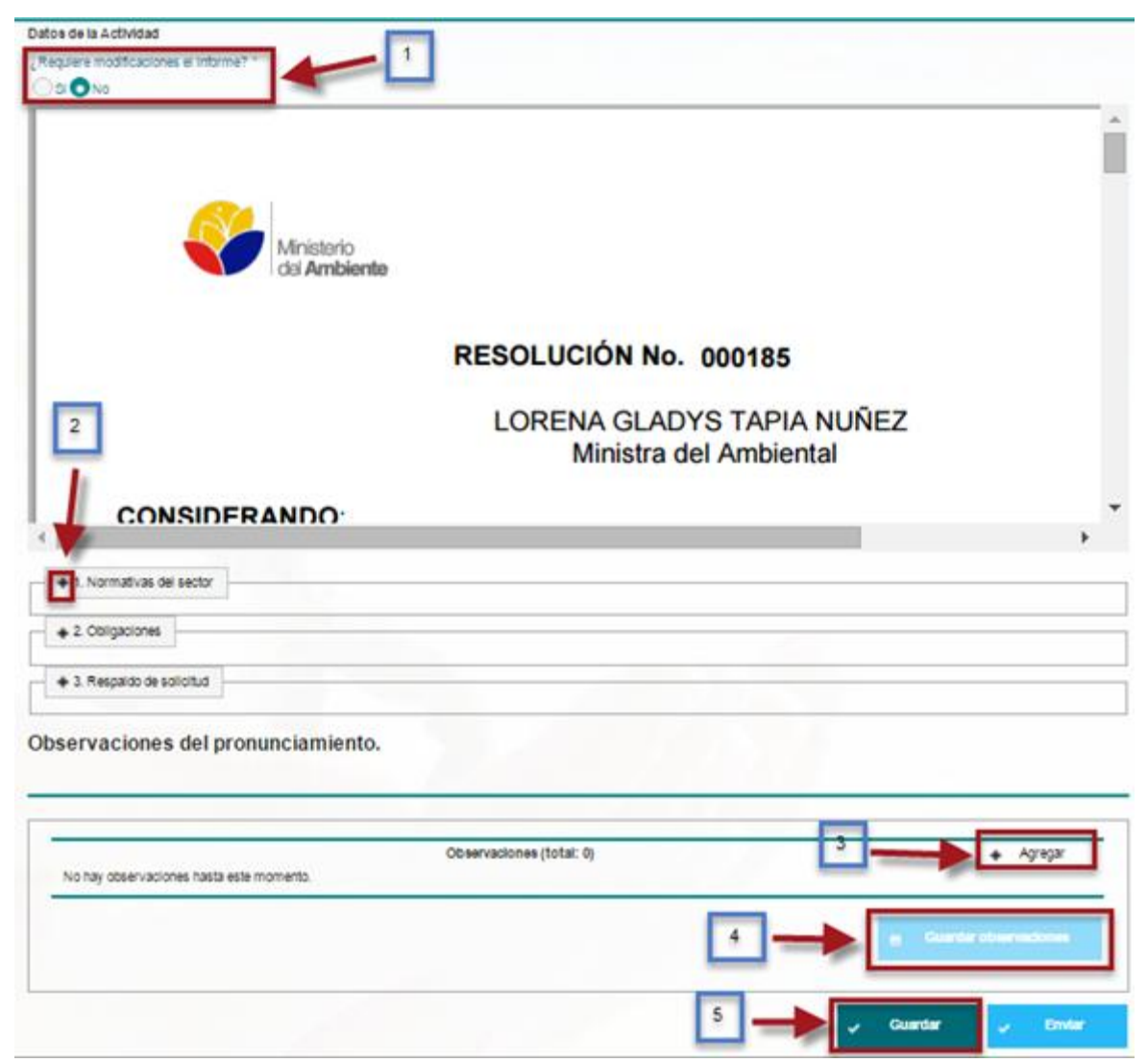

**Figura 26:** Revisa la Licencia Ambiental antes de la firma

La licencia ambiental puede ser corregida presionando SI necesita hacer modificaciones o puede colocar la observación al Asesor jurídico para que subsane las mismas presionando el botón agregar.

### <span id="page-25-0"></span>**7. FIRMAR Y ENVIAR AL USUARIO**

Una vez revisado la licencia Ambiental desde bandeja de tareas el sistema le permite firmar la Licencia Ambiental. **(Ver figura 27).**

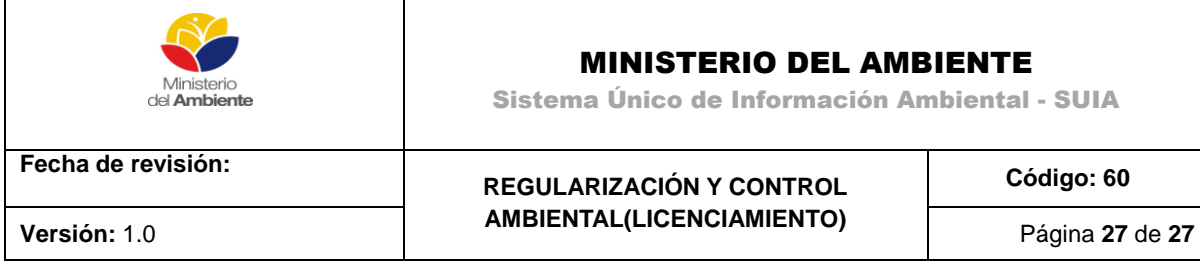

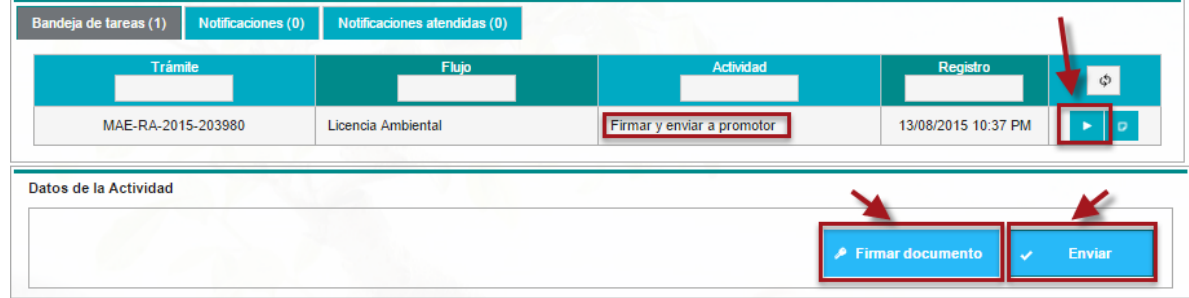

**Figura 27: Autoridad máxima firma la licencia Ambiental**

<span id="page-26-0"></span>La Ministra o los directores provinciales firman la licencia Ambiental.